## **Setting Up Multilingual Display in RDA Toolkit**

With the January 2024 release it is now possible to set up a multilingual display in RDA Toolkit. This feature will allow users to view RDA instructions in one language and Policy Statements in another language. To set this up users will need to log into their profile and then click on "Manage Views" in the **Views** drop down menu.

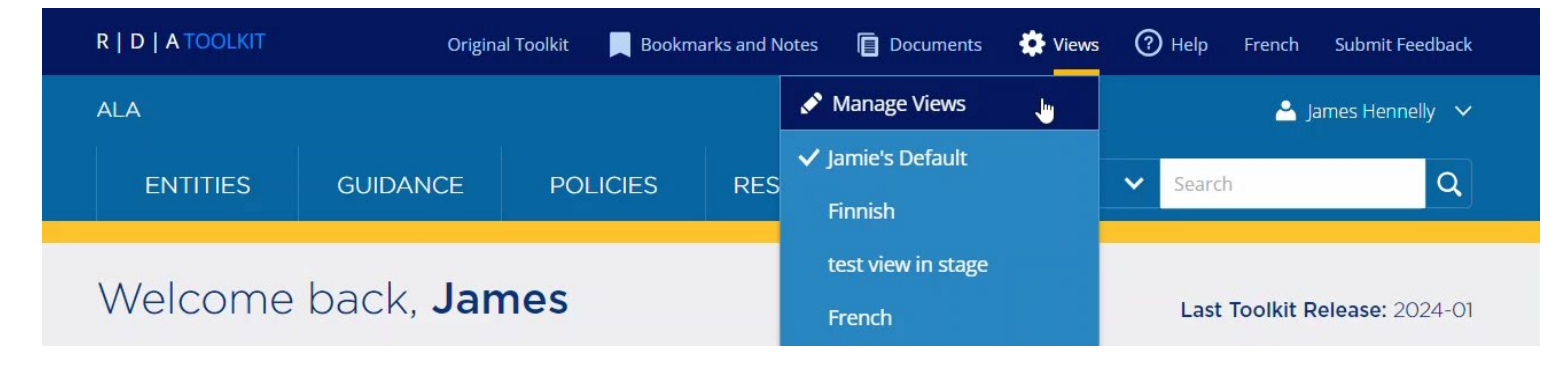

You can create a new view or revise a current personal or institutional view. Give a new view a name and select your preferred **Language**. Then check the box next to the Policy Statement sets (PSs) in the **Policies** list that you would like to include in your view (as shown in the image below). To change an established view, simply select the PSs desired. Click the **Save** buton.

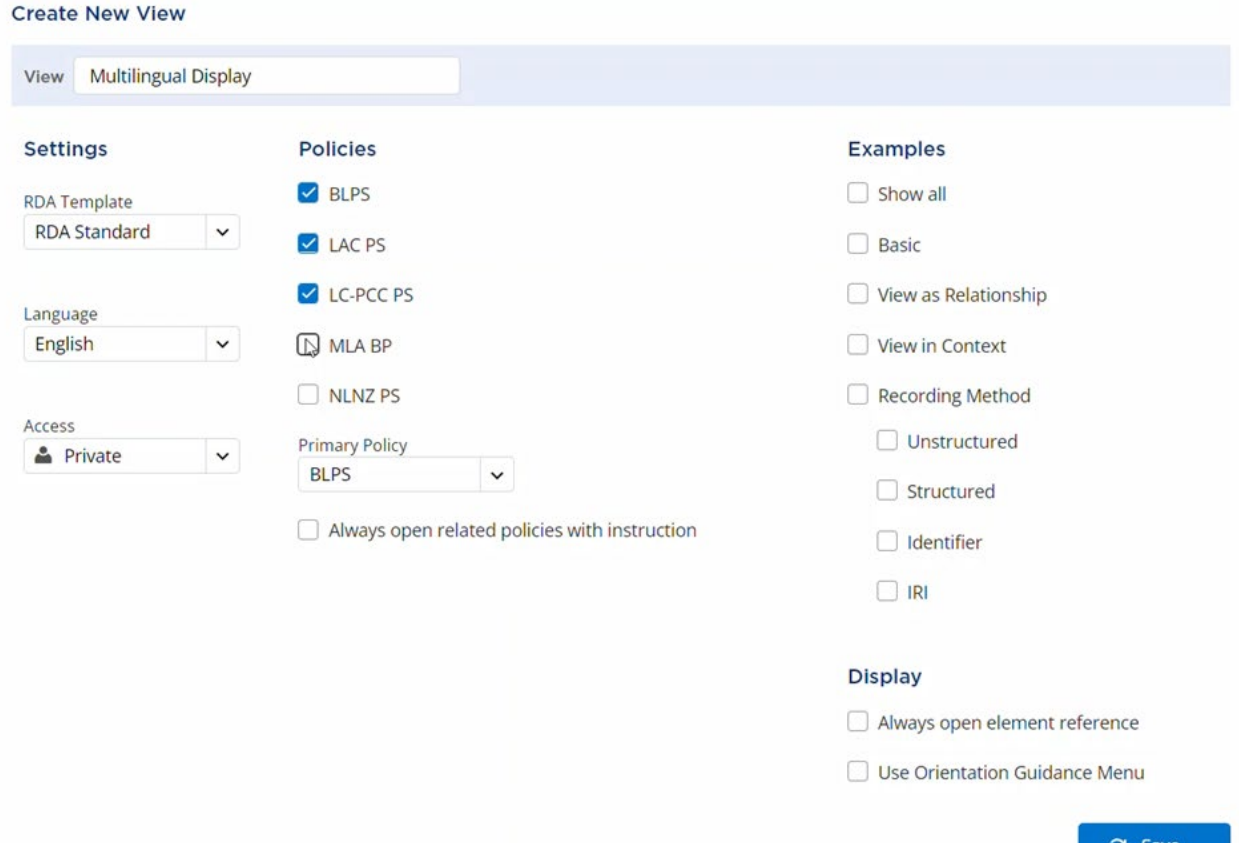

Only the PSs writen in the selected language appear in the list of choices. To add a PSs in a different language, change the language setting in the same view to the second language of interest. This will allow you to select the PSs associated with that language (as shown below). Then click the **Save** button.

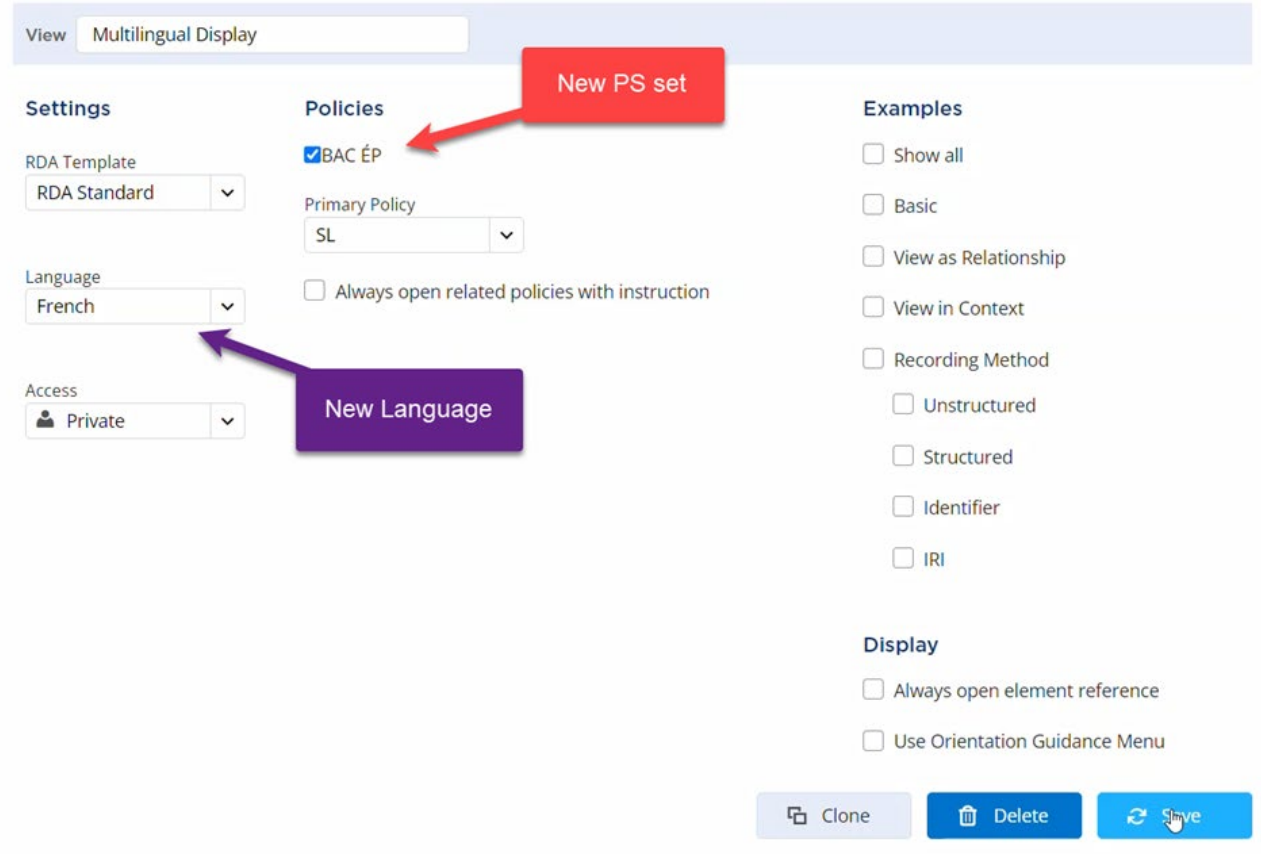

This process can be repeated for as many languages and PSs as are available. When all the wanted PSs are selected, the last step is to reset the Language menu to the preferred language and click the **Save** button. The multilingual display is now active. When viewing RDA instruction, users will find all their selected PSs in the PS dropdown menu in the right rail (as shown below).

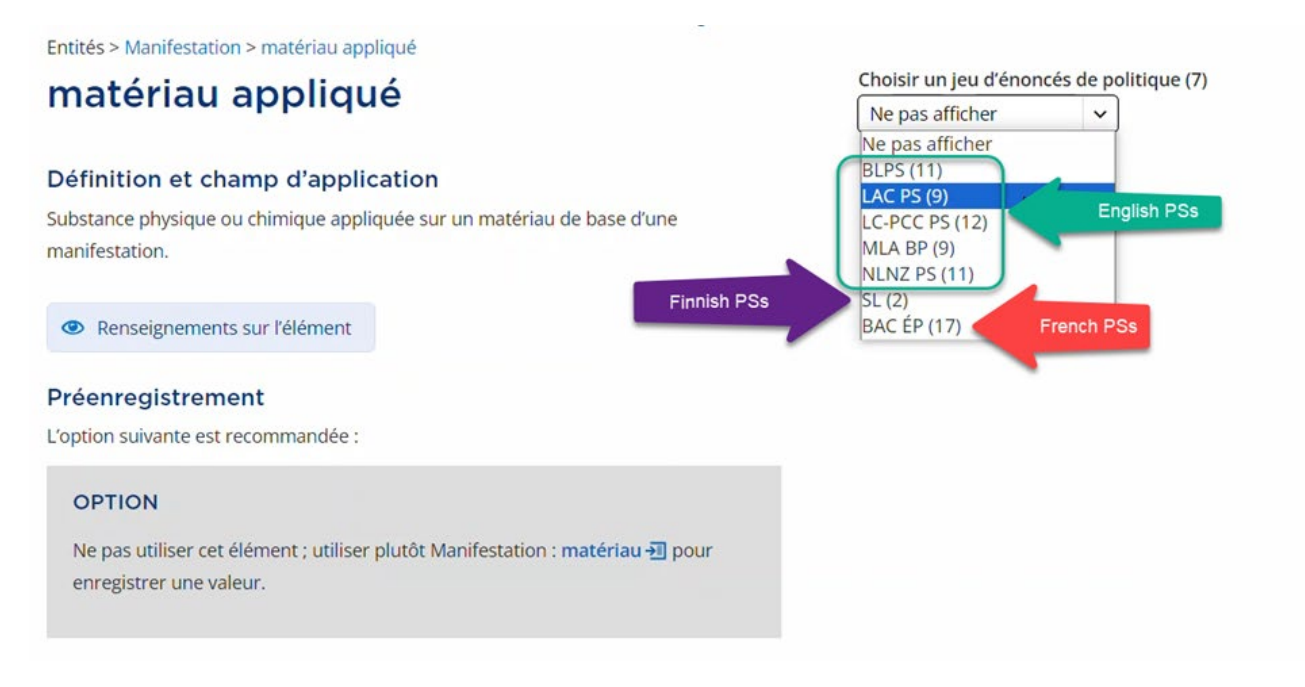